# **Quick install manual Eurom Smart App**

**for Mon Soleil Wall mounted heating panels**

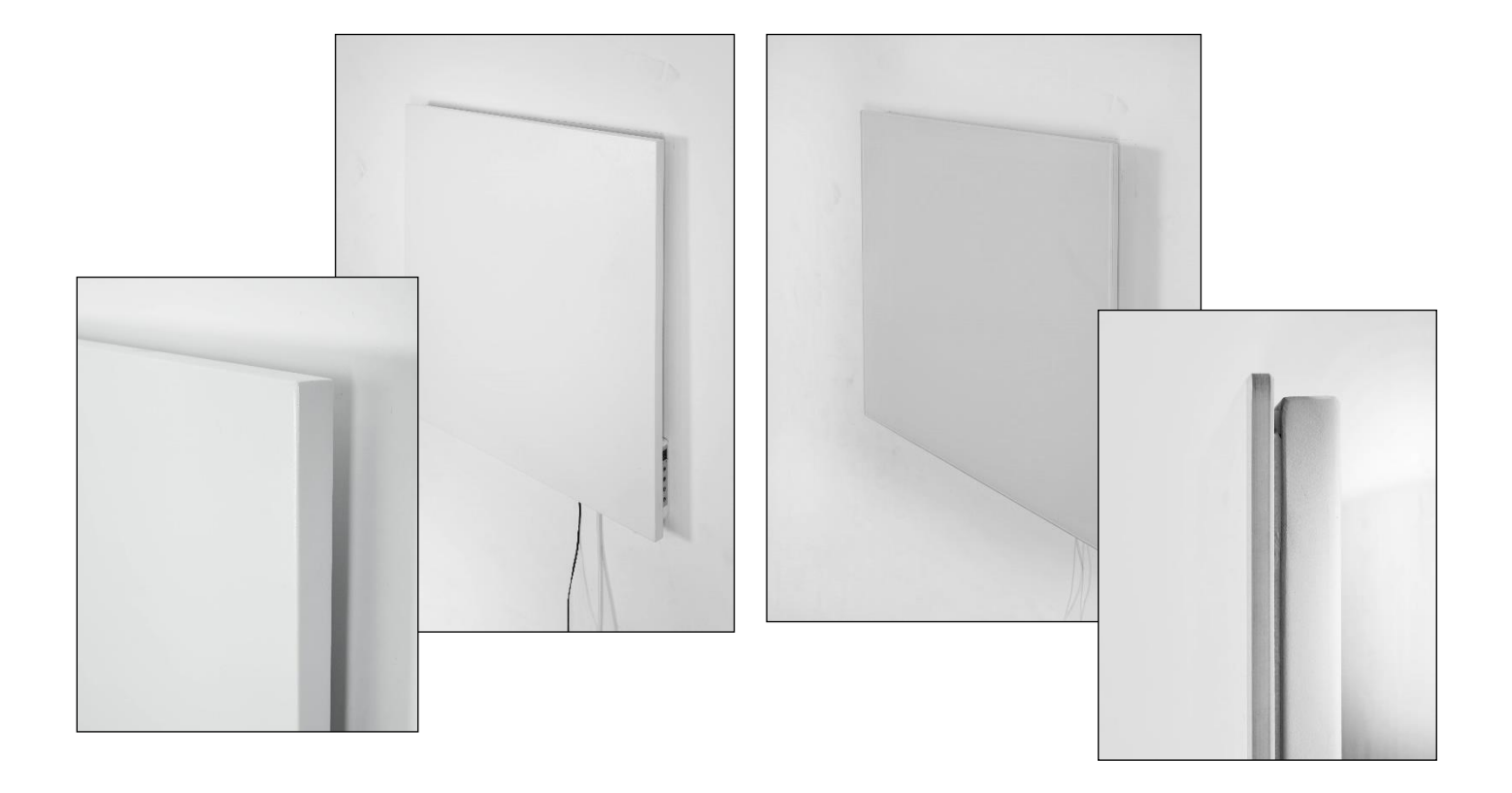

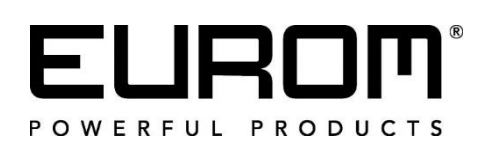

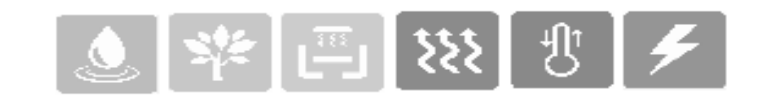

- **NL - Downloaden en installeren Eurom Smart App**
- **DE - Herunterladen und Installieren der Eurom Smart App**
- **EN - Download and install the Eurom Smart App**
- **FR - Commande par Wi-Fi et l'appli**

**RO - Descărcați și instalați aplicația Eurom Smart**

- Scan met Smartphone onderstaande QR code of zoek 'Eurom Smart' in App store of Google Play en volg de download-instructies.
- Scannen Sie den folgenden QR-Code mit dem Smartphone oder suchen Sie 'Eurom Smart' im App-Store oder bei Google Play und folgen Sie die download-Anweisungen.
- Scan the QR code below with the smartphone, or search for 'Eurom Smart' in the App store or Google Play and follow the download instructions.
- Avec un smartphone, scannez le code QR ci-dessous ou recherchez 'Eurom Smart' dans l'App store ou Google Play et suivez les instructions de téléchargement.
- Scanați cu telefonul dvs. inteligent codul QR de mai jos sau căutați "Eurom Smart" în App Store sau Google Play și urmați instrucțiunile de descărcare

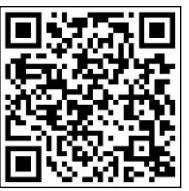

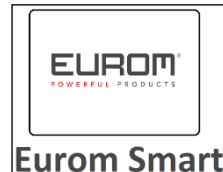

- De Eurom Smart App wordt toegevoegd op uw smartphone
- Die Eurom Smart App wird auf Ihrem Smartphone installiert.
- The Eurom Smart App will be added to your smartphone
- L'Eurom Smart App est ajoutée sur votre smartphone
- Aplicația Eurom Smart va fi adăugată pe telefonul dvs. inteligent
- **NL – Registreren Eurom Smart App**
- **DE – Registrieren Eurom Smart App**
- **EN – Register the Eurom Smart App**
- **FR – Enregistrer l'appli Eurom Smart App**
- **RO - Înregistrați aplicația Eurom Smart**

- ▶ Open de App en kies Register.
- Öffnen Sie die App und wählen Sie Register.
- $\triangleright$  Open the app and select Register.
- Ouvrez l'appli et sélectionnez Register.
- Deschideți aplicația și selectați Register (Înregistrare)

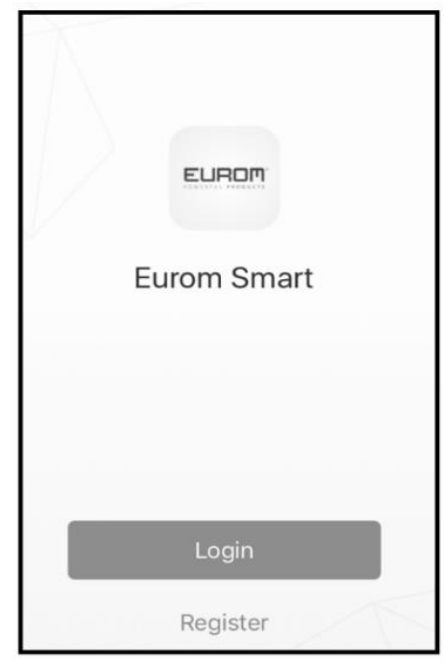

# **2.**

- $\triangleright$  Vul uw mobiele telefoonnummer of uw emailadres in, landnummer is al voor ingevuld.
- Geben Sie Ihre Handynummer oder Ihre E-Mailadresse ein, die Landes Vorwahl ist bereits eingetragen.
- > Enter your mobile phone number or your Email- address, the country code has already been filled in for you.
- Remplissez votre numéro de téléphone portable ou votre adresse email, le numéro de pays est déjà prérempli.

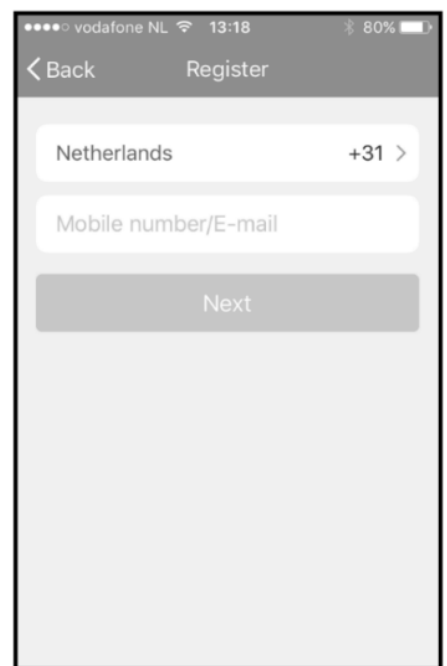

 Completați-vă numărul de telefon sau adresa de email, numărul țării este precompletat

- $\triangleright$  Uw ontvangt per sms of email de zg. verification code. Toets binnen 60 seconden deze verification code en uw zelf gekozen wachtwoord in en kies confirm om de registratie te bevestigen.
- ▶ Per SMS oder Email erhalten Sie den sog. Verification Code. Geben Sie diesen Verification Code und das von Ihnen gewählte Passwort innerhalb von 60 Sekunden ein und wählen Sie Confirm, um die Registrierung zu bestätigen.
- $\triangleright$  You will receive a SMS or an Email with a verification code. Within 60 seconds, enter this verification code and your chosen password and select confirm to confirm the registration.

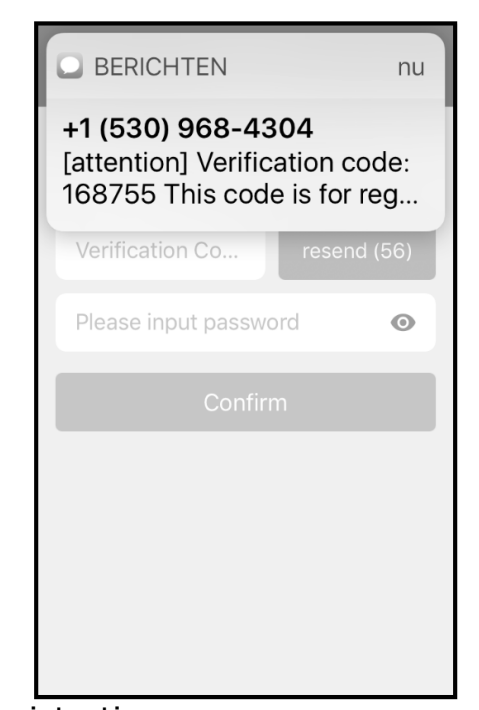

- 
- Vous recevez ledit vérification code par SMS ou email. Saisissez ce vérification code et le mot de passade votre choix dans les 60 secondes, puis sélectionnez. Confirm pour confirmer l'enregistrement.
- Veți primi așa-numitul cod de verificare prin SMS. Introduceți acest cod de verificare și parola aleasă de dvs. în decurs de 60 de secunde și selectați confirmare pentru a confirma înregistrarea.

- $\triangleright$  Kies 'Create family'.
- Wählen Sie 'Create family'.
- > Choose 'Create family'.
- > Choisir 'Create family'.
- $\triangleright$  Alege 'Create family'

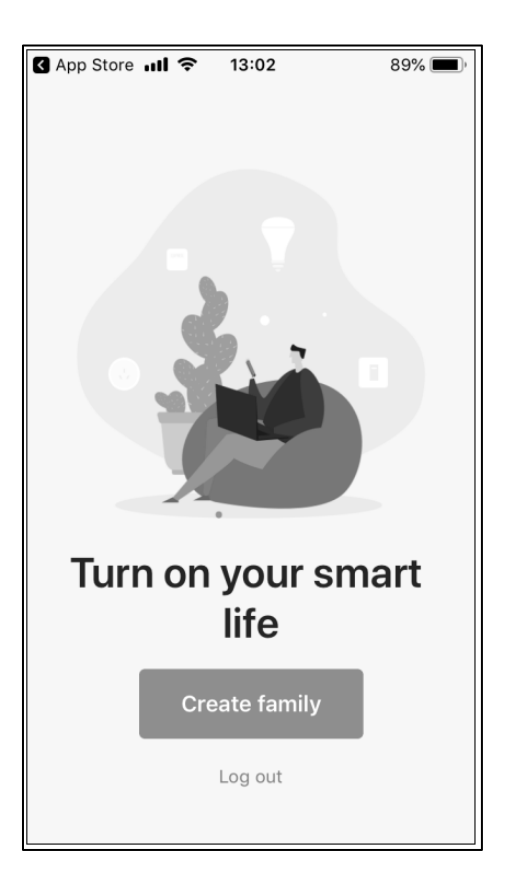

- $\triangleright$  Vul Home naam en familie locatie in, selecteer in welke ruimtes 'SMART' apparaten gebruikt worden, kies 'beëindigd' rechtsboven in het scherm.
- Geben Sie den Familienname und den Familienstandort ein, wählen Sie aus, in welchen Räumen 'SMART' -Geräte verwendet werden sollen, und wählen Sie oben rechts auf dem Bildschirm 'Fertigstellung'.
- $\triangleright$  Enter family name and family location, select in which rooms 'SMART' devices are used, choose 'completed' at the top right of the screen.
- $\triangleright$  Entrez le nom de la maison et emplacement de la famille, sélectionnez les pièces dans lesquelles les appareils 'SMART' sont utilisés, choisissez 'terminé' en haut à droite de l'écran.
- Completați Numele casei și locația familiei, selectați în ce spații se utilizează aparate "SMART", selectati "finalizează" în partea dreaptă sus a ecranului.

- $\overline{\triangleright}$  Kies 'Completed'.
- Wählen Sie 'Completed'.
- > Choose 'Completed'.
- > Choisir 'Completed'.
- > Alege 'Completed'.

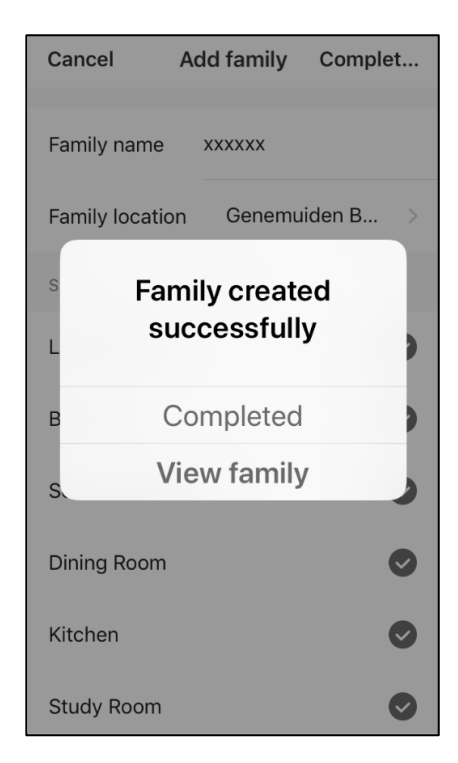

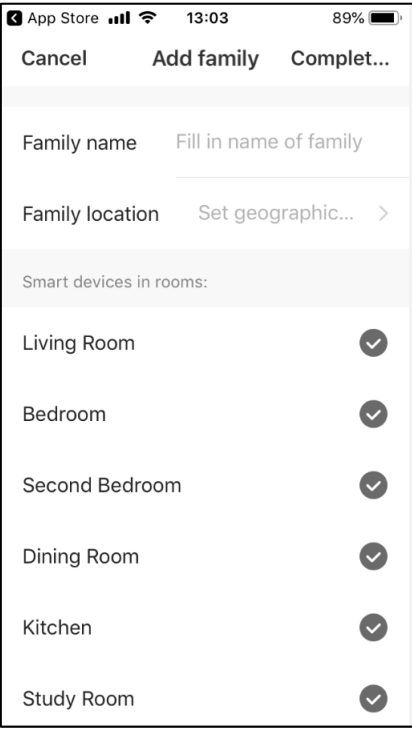

## **NL- Eerste keer verbinding maken tussen App en Eurom apparaat**

Zorg dat de smartphone waarmee u uw apparaat wilt bedienen verbonden is met dezelfde Wi-Fi modem als waar de apparaat toegang tot heeft.

### **DE - Die erste Verbindung zwischen App und Eurom Gerät herstellen**

Stellen Sie sicher, dass das Smartphone, mit dem Sie Ihr Gerät bedienen möchten, und das Gerät mit demselben WLAN-Modem verbunden sind.

## **EN - First time connecting between App and Eurom device**

Make sure that the smartphone that you want to use to operate the device is connected to the same Wi-Fi modem as the device.

#### **FR - Etablir la première connexion entre l'appli et le dispositif Eurom**

Veillez à ce que le smartphone avec lequel vous souhaitez commander votre dispositif soit connecté au même modem Wi-Fi que celui auquel le dispositif a accès.

## **RO- Prima conectare între aplicație și aparatul de încălzit Eurom**

Asigurați-vă că telefonul inteligent cu care doriți să utilizați aparatul de încălzit este conectat la același modem Wi-Fi la care are acces aparatul de încălzit.

## **1.**

- Om de Eurom Smart App te kunnen gebruiken dient uw apparaat eenmalig te worden toegevoegd in de App. Kies + rechts boven in het scherm.
- Um die Eurom Smart App nutzen zu können, muss Ihr Gerät einmalig zur App hinzugefügt werden. Wählen Sie + oben rechts auf dem Bildschirm.
- $\triangleright$  In order to use the Smart App, your device must be added once to the App. Select + top right of the screen.
- $\triangleright$  Pour pouvoir utiliser l'appli Eurom Smart, votre dispositif doit être ajouté 1 fois dans l'application. Sélectionnez + en haut à droite de l'écran.

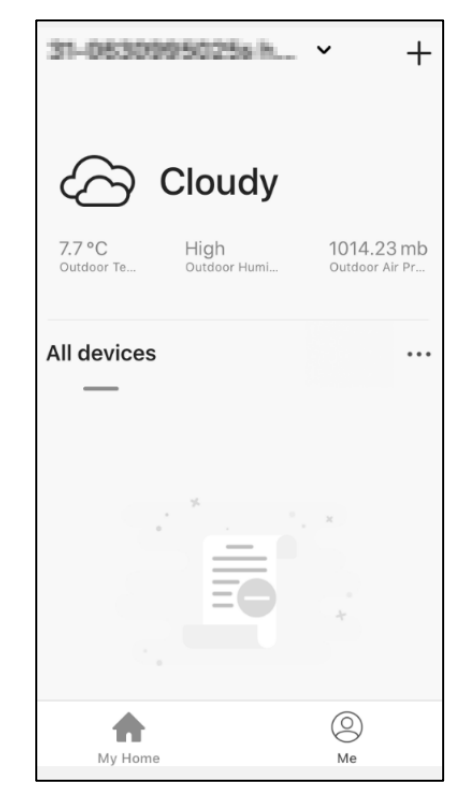

 Pentru a utiliza aplicația Eurom Smart, aparatul de încălzit trebuie adăugat o singură dată în aplicație. Selectați Adăugare dispozitiv.

- **2**.
- De Wi-Fi verbinding staat standaard ingesteld, het Wi-Fi symbool knippert dan op het display op de kachel. Indien het Wi-Fi symbool niet zichtbaar is op het scherm kan de Wi-Fi verbinding al volgt weer aangezet worden:

- Kachel dient aan te staan en niet te verwarmen. Dus geen verwarmingssymbool in het scherm op de kachel. (Doe dit b.v. door met de - knop de instel temperatuur lager te zetten dan de omgevingstemperatuur.)

- Druk 3 seconden op AAN/UIT knop om te wisselen van Wi-Fi aan en Wi-Fi uit. Wi-Fi symbool knippert op scherm: Wi-Fi verbinding staat aan. Geen Wi-Fi symbool op scherm: Wi-Fi verbinding staat uit

 Die Wi-Fi-Verbindung ist standardmäßig eingestellt, das Wi-Fi-Symbol blinkt dann im Display des Heizers. Wenn das Wi-Fi Symbol nicht im Bildschirm zu sehen ist, kann die Wi-Fi-Verbindung folgendermaßen wiederhergestellt werden:

- Der Heizer muss eingeschaltet sein und nicht heizen. Das heißt, es erscheint kein Heizungssymbol im Bildschirm des Heizers. (Das macht man, indem man mit dem – Schalter die Einstelltemperatur niedriger einstellt als die Umgebungstemperatur).

- Drücken Sie 3 Sekunden lang auf den EIN/AUS-Schalter, um zwischen Wi-Fi eingeschaltet und Wi-Fi ausgeschaltet zu wechseln. Das Wi-Fi-Symbol blinkt im Bildschirm: Die Wi-Fi-Verbindung ist eingeschaltet. Kein Wi-Fi-Symbol im Bildschirm: Die Wi-Fi-Verbindung ist ausgeschaltet

 $\triangleright$  The default setting of the WiFi connection is ON: the WiFi symbol flashes on the display of the heater. If the WiFi symbol is not visible on the display, the WiFi connection can be turned on as follows: - The heater should be ON, but should **NOT** heat and therefore, there is no heating symbol visible on the heater's display. (Do this by setting the temperature lower than the ambient temperature using the – button, for example.)

- Press the ON/OFF button for three (3) seconds to toggle between WiFi ON and OFF. WiFi symbol flashes on the display: WiFi connection is ON. No WiFi symbol on the display: WiFi connection is OFF.

 La connexion Wi-Fi est établie par défaut ; le symbole Wi-Fi clignote à l'écran du poêle. Si le symbole Wi-Fi n'est pas visible à l'écran, la connexion Wi-Fi peut être établie comme suit:

- Le poêle doit être allumé, mais ne doit pas chauffer. Donc pas de symbole de chauffage à l'écran du poêle. (Utilisez par exemple la touche - pour baisser la température configurée à une valeur inférieure à celle de la température ambiante.)

- Appuyez pendant 3 secondes sur la touche MARCHE / ARRÊT pour changer entre Wi-Fi allumé et Wi-Fi éteint. Le symbole Wi-Fi clignote à l'écran: la connexion Wi-Fi est allumée. Pas de symbole Wi-Fi à l'écran: la connexion Wi-Fi est éteinte.

 Conexiunea Wi-Fi este setată standard, simbolul Wi-Fi începe să lumineze intermitent pe afișajul radiatorului. Dacă simbolul Wi-Fi nu este afișat pe ecran, conexiunea Wi-Fi poate fi resetată după cum urmează:

- Radiatorul trebuie să fie pornit și să nu încălzească. Deci pe afișajul radiatorului nu apare simbol de încălzire. ( Faceți acest lucru setând, cu ajutorul butonului -, temperatura mai mică decât temperatura existentă în spațiu.

- Apăsați 3 secunde pe butonul ON/OFF pentru a schimba de la Wi-Fi on la Wi-Fi out. Simbolul Wi-Fi luminează intermitent pe ecran: Conexiunea Wi-Fi este pornită. Nu se afișează niciun simbol Wi-Fi pe ecran: Conexiunea Wi-Fi este oprită

## **3.**

- $\triangleright$  Als het lampje op het apparaat snel knippert kiest u in de App: Confirm Wi-Fi indicator rapidly blink.
- $\rightarrow$  Sobald das Lämpchen am Gerät schnell blinkt, wählen Sie in der App: Confirm Wi-Fi Indicator rapidly blinks.
- $\triangleright$  When the lamp on the device is blinking rapidly, select in the App: Confirm Wi-Fi indicator rapidly blinking.
- > Lorsque le témoin sur le dispositif clignote rapidement, sélectionnez dans l'appli : Confirm Wi-Fi indicator rapidly blink.

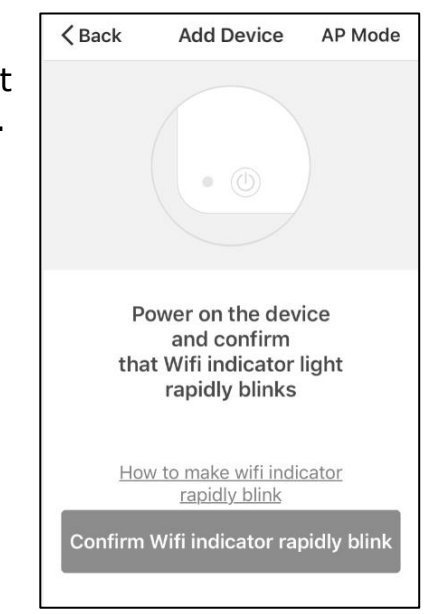

 $\triangleright$  Când simbolul WiFi luminează intermitent pe afisajul Smartplug, selectați în App: confirm indicator rapidly blink

- Geef het correcte Wi-Fi wachtwoord en druk op OK.
- Geben Sie das korrekte WLAN-Passwort ein und drücken Sie OK.
- $\triangleright$  Enter the correct Wi-Fi-password and press OK.
- > Saisissez le mot de passe Wi-Fi correct et appuyez sur OK.
- > Introduceți parola Wi-Fi corectă.

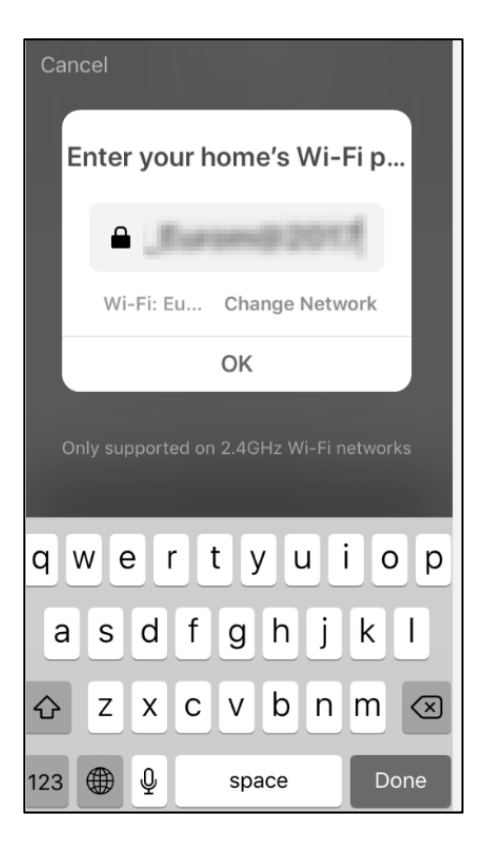

- Er wordt nu verbinding gemaakt tussen de Eurom Smart App en het Eurom apparaat.
- Es wird eine Verbindung zwischen der Eurom Smart App und dem Eurom Gerät hergestellt.
- $\triangleright$  A connection will now be made between the Eurom Smart App and the Eurom device.
- Une connexion est maintenant établie entre l'appli Eurom Smart et le dispositif Eurom.
- $\triangleright$  Acum se face o conexiune între aplicatia Eurom Smart și Smart Plug.

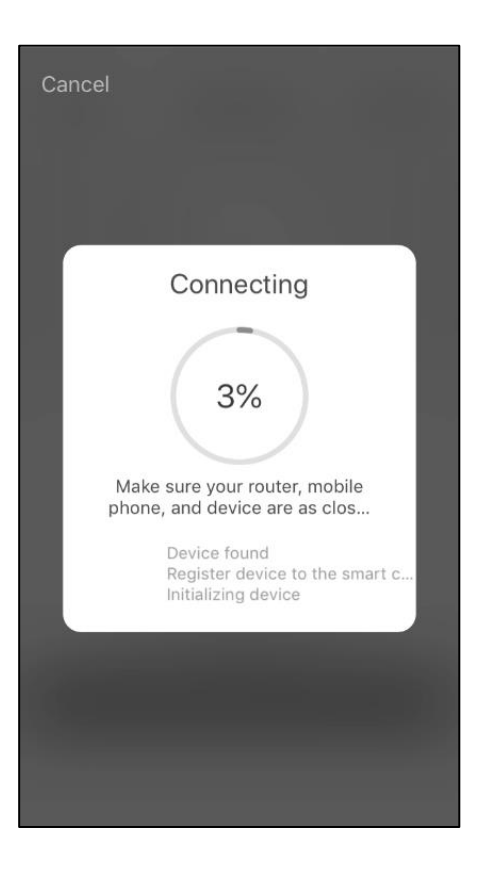

 Indien geen verbinding kan worden gemaakt en de App vraagt om de AP modus te gebruiken dient de kachel als volgt te worden omgezet van snel knipperend naar langzaam knipperend:

- Kachel dient aan te staan en niet te verwarmen. Dus geen verwarmingssymbool in het scherm op de kachel. (Doe dit b.v. door met de - knop de instel temperatuur lager te zetten dan de omgevingstemperatuur).

- Druk 3 seconden op M-knop.

 Wenn keine Verbindung erstellt werden kann und die APP Sie auffordert, den AP-Modus zu verwenden, muss der Heizer folgendermaßen von schnell auf langsam blinkend umgesetzt werden: - Der Heizer muss eingeschaltet sein und nicht heizen. Das heißt, es erscheint kein Heizungssymbol im Bildschirm des Heizers. (Das macht man, indem man mit dem - Schalter die Einstelltemperatur niedriger einstellt als die Umgebungstemperatur).

- Drücken Sie 3 Sekunden lang auf den M-Schalter.

 $\triangleright$  If a WiFi connection cannot be made and the APP asks to use the AP mode, the heater should be set to flashing slowly instead of flashing rapidly:

- The heater should be ON, but should **NOT** heat and therefore, there is no heating symbol visible on the heater's display. (Do this by setting the temperature lower than the ambient temperature using the – button, for example.)

- Press the M button for three (3) seconds.

 Si la connexion ne peut être établie et que l'appli demande d'utiliser le mode AP, le poêle doit être changé de « clignotement rapide » à « clignotement lent » de la façon suivante:

- Le poêle doit être allumé, mais ne doit pas chauffer. Donc pas de symbole de chauffage à l'écran du poêle. (Utilisez par exemple la touche - pour baisser la température configurée à une valeur inférieure à celle de la température ambiante.)

- Appuyez pendant 3 secondes sur la touche M.
- Dacă nu se poate face conexiunea și aplicația (App) solicită folosirea modului AP, radiatorul trebuie trecut de la starea de luminare intermitentă rapidă la cea de luminare intermitentă lentă parcurgând următorii pași:

- Radiatorul trebuie să fie pornit și să nu încălzească. Deci pe afișajul radiatorului nu apare simbol de încălzire. ( Faceți acest lucru setând, cu ajutorul butonului - , temperatura mai mică decât temperatura existentă în spațiu).

- Apăsați 3 secunde butonul M.

- ▶ Kies 'Completed' wanneer de verbinding succesvol is gemaakt.
- Wählen Sie 'Completed', wenn die Verbindung erfolgreich hergestellt wurde
- $\triangleright$  Select 'Completed' once the connection has been successfully established.
- Sélectionnez 'CompletedTerminé' lorsque la connexion est établie avec succès.
- Selectați "Completed" când conexiunea este realizată cu succes. Dacă nu a fost stabilită nicio conexiune, urmați instrucțiunile din aplicație

- $\triangleright$  Kies rechtsboven
- $\triangleright$  Wählen Sie oben rechts  $\vert \vert \vert$
- $\triangleright$  Select at the top right  $\blacksquare$
- $\triangleright$  Sélectionnez en haut à droite  $\triangleright$
- Apare ecranul cu care puteți utiliza aparatul de încălzit

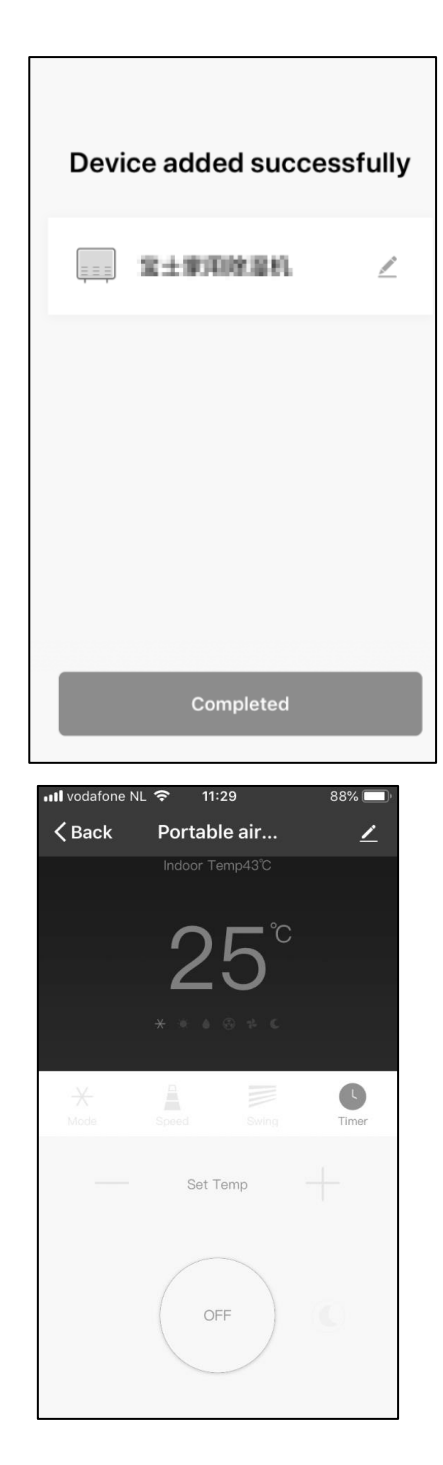

- $\triangleright$  Kies 'Device Name' om uw apparaat een logische naam te geven, zodat het voor u duidelijk is welk apparaat het betreft.
- Wählen Sie 'Device Name' , um Ihrem Gerät einen logischen Namen zu geben, damit Sie wissen, um welches Gerät es sich handelt.
- $\triangleright$  Select 'Device Name' to give your device a logical name so that it is clear to you which device it is.
- ▶ Sélectionnez 'Device Name' pour attribuer un nom logique à votre périphérique, afin que vous sachiez clairement de quel périphérique il s'agit.
- > Selectați "Nume aparat" pentru a-i da aparatului dvs. un nume logic, astfel încât să fie clar pentru dvs. despre ce aparat este vorba.

- Uw Eurom apparaat kan nu worden bediend met de Eurom Smart App. Druk op 'OFF' om het apparaat in te schakelen.
- Die Bedienung Ihres Eurom Geräts kann jetzt mit der Eurom Smart App erfolgen. Drücken Sie 'OFF' um das Gerät einzuschalten.
- Your Eurom device can now be operated using the Eurom Smart App. Press 'OFF' to switch on the appliance.
- Votre dispositif Europ peut maintenant être commandé avec l'appli Eurom Smart. Appuyez sur 'OFF' pour allumer l'appareil.
- Aparatul dumneavoastră de încălzit Eurom poate fi acum utilizat cu aplicația Eurom Smart. Apăsați "OFF" pentru a porni aparatul.

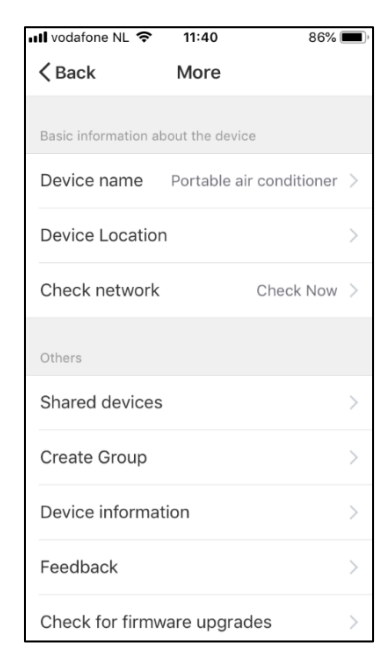

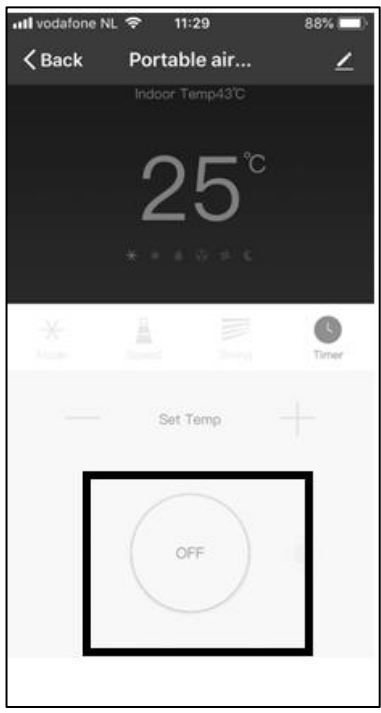

## **Veiligheidsmaatregelen**

### **Veiligheid en bediening op afstand**

Uw Eurom kachel kan eenvoudig worden bediend met uw Smartphone, via hetzelfde WLAN, via een ander WLAN of via 3G of 4G mobiel netwerk. Hierdoor is het mogelijk de kachel te bedienen op afstand, zonder dat u direct toezicht heeft.

Wees u ervan bewust dat ook wanneer u de kachel op afstand bedient, alle veiligheidsmaatregelen uit de meegeleverde gebruikershandleiding in acht dienen te worden genomen. Lees en begrijp deze

veiligheidsmaatregelen en zorg ervoor dat ook bij bediening op afstand alle veiligheidsmaatregelen worden nageleefd.

#### **Veiligheid en instellen van de timer**

De Eurom Smart App heeft twee timerfuncties. Een zg. " **countdown timer**" om de kachel automatisch uit te schakelen (zoals bij de handbediening) en een "**Smart Timer**" waarmee u zelf een schema kunt maken met tijden en dagen waarop de kachel automatisch aan- en uit schakelt. Wanneer met de Eurom Smart App timer gegevens worden ingegeven worden deze gegevens bewaard in de kachel. Dit betekent dat, wanneer u timer-gegevens heeft ingebracht en de kachel verliest de verbinding met de Wi-Fi modem, de kachel toch in- en uit zal schakelen op de door u ingestelde tijden. Het opslaan van de timer gegevens in de kachel is een veiligheidsvoorziening. Ook zonder Wifi verbinding wordt het door u ingestelde aan- en uit schema afgewerkt. De kachel zal dus niet onverhoopt door blijven verwarmen wanneer de Wifi verbinding (tijdelijk) wegvalt. De gegevens van de **Smart time**r blijven bewaard, ook wanneer de kachel wordt uitgeschakeld en/of de stekker uit het stopcontact wordt gehaald. De ingestelde **Smart timer** gegevens kunnen *alleen* via de App worden gecontroleerd en ook *alleen* via de App worden verwijderd. Wees u hiervan bewust wanneer u timer gegevens invoert in de **Smart Timer**. De **Smart Timer** gegeven zijn *niet* zichtbaar op de kachel. Controleer regelmatig in de |App of de ingevoerd **Smart timer** gegevens nog correct zijn. De ingestelde gegevens van de zg. **Count down timer**, waarmee de kachel kan worden uitgeschakeld, blijven niet bewaard wanneer de kachel wordt uitgeschakeld. Op welke wijze de kachel ook wordt uitgeschakeld: met de AAN/UIT-knop, de hoofdschakelaar of de stekker, de **Countdown timer** gegevens worden gewist.

Een uitgebreide gebruiksaanwijzing van de Eurom Smart App kunt u raadplegen met onderstaande QR code:

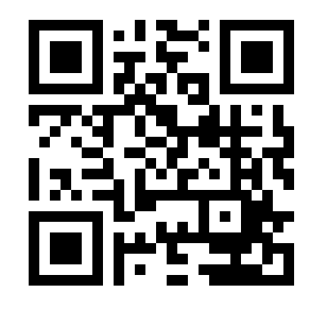

of website:<http://www.eurom.nl/nl/manuals>

## **Sicherheitsmaßnahmen**

## **Sicherheit und Fernbedienung**

Sie können Ihr Eurom Heizgerät mit Ihrem Smartphone leicht über dasselbe WLAN, ein anderes WLAN oder über 3 G- oder 4 G-Mobilnetzwerke bedienen. Auf diese Art und Weise ist eine Fernbedienung des Heizgerätes ohne direkte Kontrolle möglich.

Bitte seien Sie sich dessen bewusst, dass auch bei einer Fernbedienung des Heizgeräts sämtliche Sicherheitsmaßnahmen aus der mitgelieferten Benutzeranleitung beachtet werden müssen. Lesen und verstehen Sie diese Sicherheitsmaßnahmen und stellen Sie sicher, das bei der Bedienung aus der Ferne ebenfalls alle Sicherheitsmaßnahmen beachtet werden.

## **Sicherheit und Einstellen des Timers**

Die Eurom Smart App verfügt über zwei Timer-Funktionen. Einen sog. "**Countdown Timer**" zum automatischen Ausschalten des Heizgeräts (wie bei manuellem Betrieb) und einen "**Smart Timer**", mit dessen Hilfe Sie selbst ein Schema mit Zeiten und Tagen erstellen können, an denen sich das Heizgerät automatisch ein- und ausschaltet. Timer-Daten, die mit der Eurom Smart App eingegeben werden, werden im Heizgerät gespeichert. Dies bedeutet, dass – falls Sie die Timer-Daten eingegeben haben – sich das Heizgerät dennoch zu den von Ihnen eingestellten Zeiten ein- und ausschaltet, falls die Verbindung des Heizgerätes zum WLAN unterbrochen wird. Die Speicherung der Timer-Daten im Heizgerät ist eine Schutzmaßnahme. Das eingestellte Schema wird auch ohne WLAN-Verbindung ausgeführt. Auf diese Weise wird verhindert, dass das Heizgerät bei einem (temporären) Ausfall der WLAN-Verbindung weiter heizt.

Die Daten des **Smart Timer** werden bewahrt, auch dann, wenn das Heizgerät ausgeschaltet und/oder der Netzstecker aus der Steckdose entfernt wird. Die eingestellten **Smart Timer**-Daten können nur über die App kontrolliert und nur über die App gelöscht werden. Bitte seien Sie sich dessen bei der Eingabe der Timer-Daten in den **Smart Timer** bewusst. Die Daten **Smart Timer**-Daten sind auf dem Heizgerät nicht sichtbar. Überprüfen Sie regelmäßig in der App, ob die eingegebenen **Smart Timer**-Daten noch korrekt sind.

Die eingestellten Daten des sog. **Countdown Timer**, mit dem das Heizgerät ausgeschaltet werden kann, werden beim Ausschalten des Heizgeräts nicht gespeichert. Auf welche Weise kann das Heizgerät ebenfalls ausgeschaltet werden: mit dem AN/AUS-Taste, dem Hauptschalter oder dem Netzstecker, die **Countdown** 

**Timer** -Daten werden gelöscht.

Eine detaillierte Bedienungsanleitung der Eurom Smart App können Sie über den unten stehenden QR-Code:

oder auf unserer Website: <http://www.eurom.nl/nl/manuals>

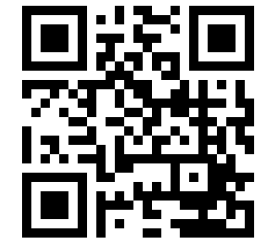

## **Safety precautions**

### **Safety and remote operation**

Your Eurom heater can be easily operated using your smartphone, via the same WLAN, via a different WLAN, or via a 3G or 4G mobile network. This makes it possible to operate your heater remotely, without your direct supervision.

Beware that even when operating the heater remotely, all safety precautions stated in the user manual supplied must be observed. Read and understand these safety precautions and make sure that all safety precautions are taken also with remote operation.

#### **Safety and setting the timer**

The Eurom Smart App has two timer functions. A so-called '**countdown timer'** to switch the heater off automatically (as with the manual operation) and a '**Smart Timer**' with which you can create a schedule yourself with days and times on which the heater is to automatically switch itself on and off. Any timer data entered into the Eurom Smart App will be stored in the heater. This means that, once you have entered the timer data and the heater loses the connection with the Wi-Fi modem, the heater will still be able to switch itself on and off on your specified times. Storing the timer data in the heater is a safety precaution. Your set on and off times schedule will also work without a Wi-Fi connection. So the heater will not unexpectedly continue heating up if the Wi-Fi connection (temporarily) fails.

The **Smart timer** data will be stored, even if the heater is switched off or the plug is removed from the socket. The set **Smart timer** data can only be checked via the App and also only be removed via the App. Bear this in mind when entering the data into the **Smart Timer**. The **Smart Timer** data is not visible on the heater. Regularly check in the App whether the entered **Smart Timer** data are still correct.

The set data for the so-called **Countdown timer** with which the heater can be switched off, will not be stored when the heater is switched off. However the heater is switched off: with the ON/OFF button, the main switch or the plug, the **Countdown timer** data will be deleted. You can consult an elaborate Eurom Smart App user manual with the QR code below:

or on the website: <http://www.eurom.nl/nl/manuals>

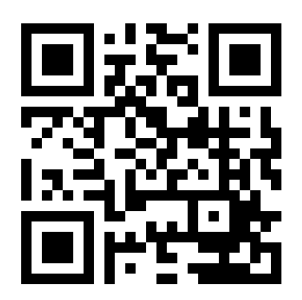

### **Mesures de sécurité**

#### **Sécurité et commande à distance**

Votre poêle Eurom peut être commandé facilement avec votre smartphone, via le même réseau local, via un autre réseau local ou via un réseau mobile 3G ou 4G. Il est donc possible de commander le poêle à distance sans devoir le surveiller directement.

Sachez que même lorsque vous commandez le poêle à distance, toutes les mesures de sécurité du manuel de l'utilisateur fourni doivent être respectées. Lisez et comprenez ces mesures de sécurité et veillez à respecter toutes les mesures de sécurité, même en cas de commande à distance.

#### **Sécurité et réglage de la minuterie**

L'appli Eurom Smart possède deux fonctions de minuterie : Une " **countdown timer**" pour éteindre automatiquement le poêle (comme avec la commande manuelle) et une "**Smart Timer**", avec laquelle vous pouvez créer vous-même un calendrier avec des jours et heures où le poêle s'allume et s'éteint automatiquement. En saisissant des données de minuterie avec l'appli Eurom Smart, ces données sont conservées dans le poêle. Cela signifie que, si vous avez saisi des données de minuterie et que le poêle perd la connexion au modem Wi-Fi, il s'allumera et s'éteindra quand même aux heures que vous avez réglées. L'enregistrement des données de minuterie dans le poêle est un dispositif de sécurité. Même sans connexion Wi-Fi, le calendrier que vous avez réglé pour allumer et éteindre est appliqué. Le poêle ne continuera donc pas à chauffer de manière imprévue en cas d'arrêt (temporaire) de la connexion Wi-Fi. Les données du **Smart timer** restent conservées, même lorsque le poêle est éteint et/ou la fiche est retirée de la prise de courant. Les données **Smart timer** réglées peuvent être contrôlées uniquement via l'appli et également supprimées uniquement via l'appli. Sachez-le en saisissant des données de minuterie dans la **Smart Timer**. Les données **Smart Timer** ne sont pas visibles sur le poêle. Contrôlez régulièrement dans l'appli si les données **Smart timer** saisies sont encore correctes.

Les données réglées de ladite **Count down timer**, avec laquelle le poêle peut être éteint, ne sont pas conservées en éteignant le poêle. Quelle que soit la façon dont le poêle est éteint : avec la touche MARCHE/ARRÊT, l'interrupteur principal ou la fiche, les données **Countdown timer** seront effacées.

Vous pouvez consulter une notice d'utilisation détaillée de l'appli Eurom Smart avec le code QR ci-dessous :

ou site Web : <http://www.eurom.nl/nl/manuals>

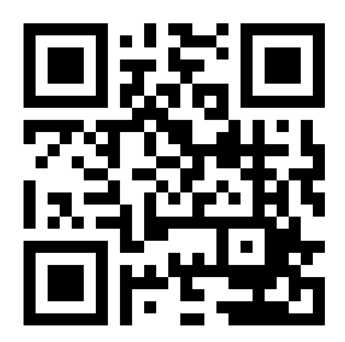

## **Măsuri de siguranță**

## **Siguranță și utilizarea de la distanță**

Aparatul dvs. de încălzit Eurom poate fi utilizat cu ușurință cu ajutorul telefonului dvs. inteligent, prin aceeași rețea WLAN, prin intermediul altei rețele WLAN sau prin rețeaua mobilă 3G sau 4G. Acest lucru permite controlul de la distanță al aparatului de încălzit fără supraveghere directă. Rețineți că, chiar și atunci când utilizați aparatul de încălzit de la distanță, toate măsurile de siguranță din manualul de utilizare furnizat trebuie să fie respectate. Citiți și înțelegeți aceste măsuri de siguranță și asigurați-vă că toate măsurile de siguranță sunt respectate și în cazul utilizării la distanță.

## **Siguranța și setarea cronometrului**

Aplicația Eurom Smart are un "**cronometru inteligent**" care vă permite să setați un program cu ore și zile când aparatul de încălzit se pornește și se oprește automat. Atunci când datele sunt introduse cu temporizatorul aplicației Eurom Smart, aceste date sunt stocate în aparat de încălzit. Aceasta înseamnă că, atunci când ați introdus date temporizatoare, iar aparatul de încălzit pierde conexiunea cu modemul Wi-Fi, aparatul de încălzit se va activa și dezactiva în momentele stabilite de dvs. Stocarea datelor temporizatorului în aparat de încălzit este o caracteristică de siguranță. Chiar și fără conexiune Wi-Fi, programul de pornire / oprire pe care l-ați setat va fi finalizat. De aceea, aparatul de încălzit nu se va încălzi în mod neașteptat când se pierde (temporar) conexiunea Wi-Fi. Datele **cronometrului inteligent** rămân stocate chiar și atunci când aparatul de încălzit este oprit și / sau ștecherul de alimentare este deconectat. Setarea datelor **cronometrului inteligent** poate fi verificată *numai* prin aplicație și poate fi eliminată *numai* din aplicație. Fiți conștienți de acest lucru când introduceți datele de temporizare în **cronometrul inteligent**. Datele **cronometrului inteligent** *nu* sunt vizibile pe aparat de încălzit. Verificați periodic în aplicație dacă datele **cronometrului inteligent** introduse sunt încă corecte.

Un ghid de utilizare extensiv al aplicației Eurom Smart poate fi consultat cu codul QR de mai jos:

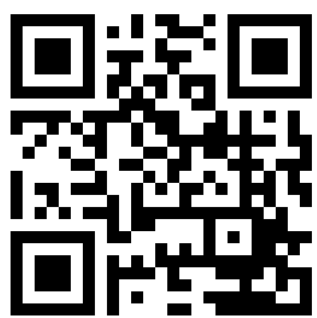

Sau website:<http://www.eurom.nl/ro/manuals>

Eurom Kokosstraat 22 8281 JC Genemuiden (NL) [info@eurom.nl](mailto:info@eurom.nl) www.eurom.nl